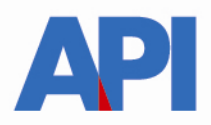

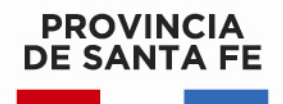

# **IMPUESTO PATENTE ÚNICA SOBRE VEHÍCULOS: VISUALIZACIÓN, LIQUIDACIÓN DE DEUDA CON EL REGIMEN DE REGULARIZACIÓN TRIBUTARIA – LEY 13976**

\_\_\_\_\_\_\_\_\_\_\_\_\_\_\_\_\_\_\_\_\_\_\_\_\_\_\_\_\_\_\_\_\_\_\_\_\_\_\_\_\_\_\_\_\_\_\_\_\_\_\_\_\_\_\_\_\_\_\_\_\_\_\_\_\_\_\_\_\_\_\_\_\_\_\_\_\_\_\_\_\_\_\_\_

## GUÍA PASO A PASO

Este trámite permite a los contribuyentes y/o responsables visualizar las cuotas adeudadas del Impuesto de Patente Única sobre Vehículos, con el Régimen de Regularización Tributaria – Ley 13976.

Se puede liquidar la deuda para pago contado o formalizar un plan de pago.

Para realizarlo se requiere el Número de Dominio (Patente) del Impuesto.

Ingresar en www.santafe.gov.ar/api en el destacado: Régimen de Regularización Tributaria – Ley 13976

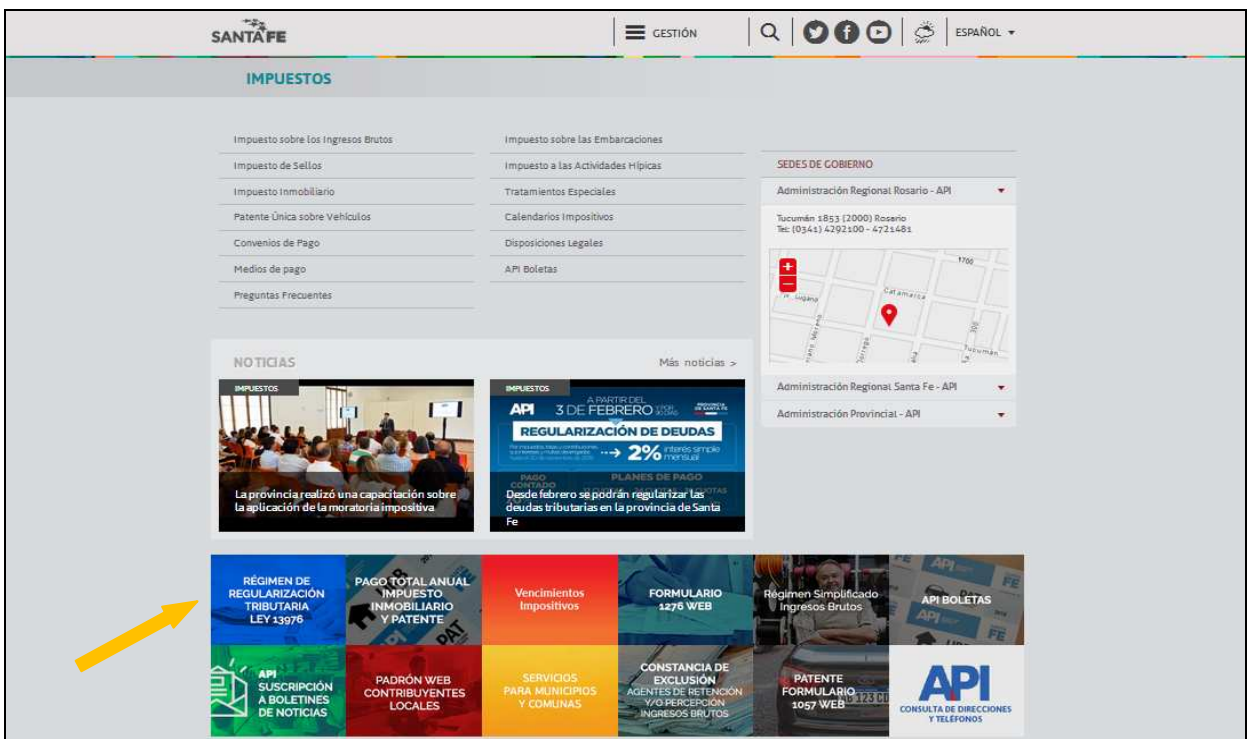

Se accede a la pantalla donde se informa las normativas, vigencia, alcance, exclusiones, condiciones y formas de pago. Hacer clic en el punto 3 Patente Única sobre Vehículos

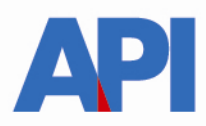

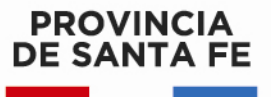

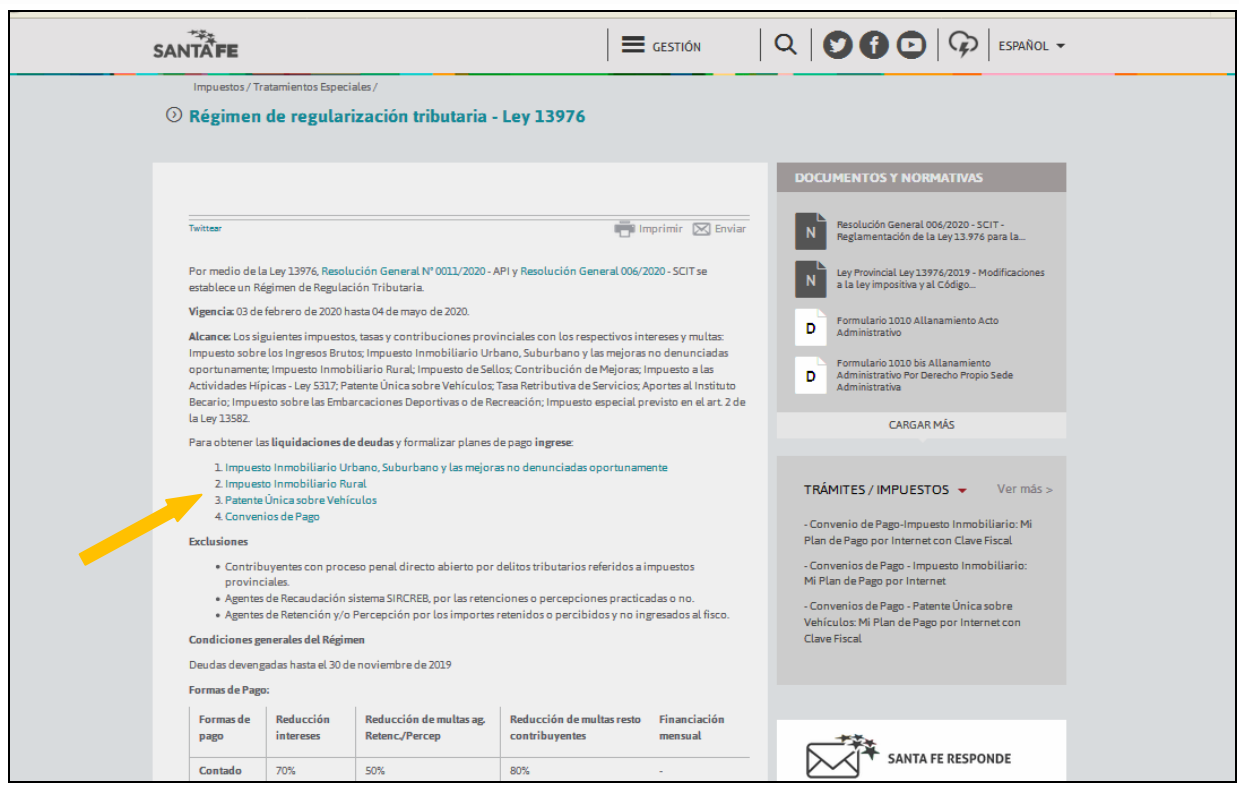

Direcciona a la pantalla para la liquidación del Impuesto, colocar el Número de Dominio (Patente) - dependiendo del número de patente - sin signos ni espacios, tildar en reCaptcha y hacer clic en el botón "Siguiente"

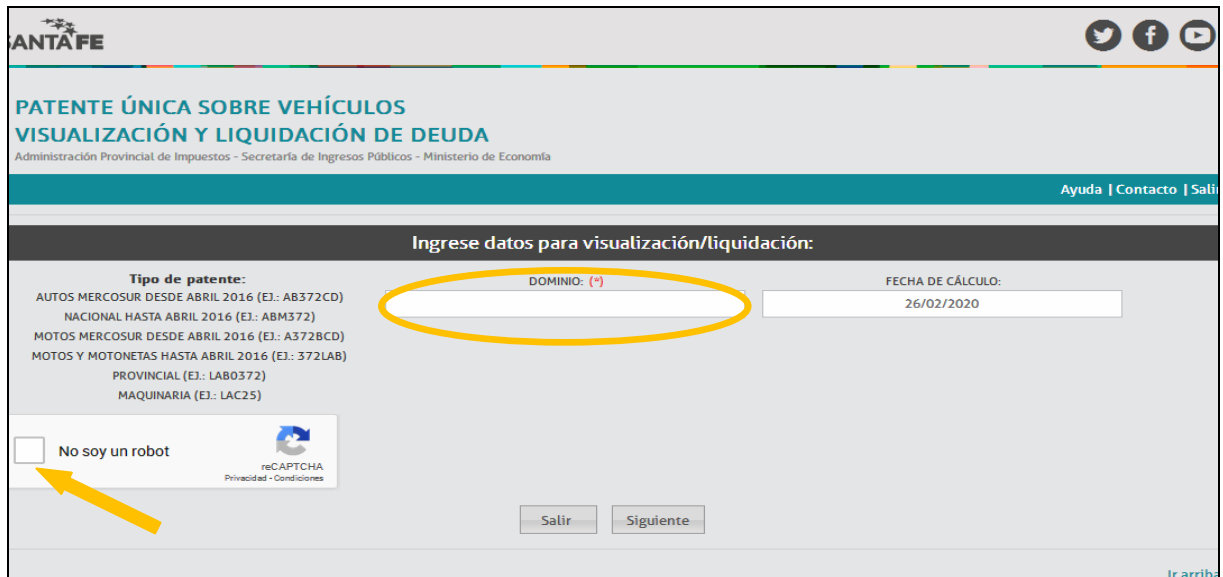

Se abre una pantalla en la cual se visualiza el Detalle de Deuda del Dominio consultado, hacer clic en liquidar y luego confirmar

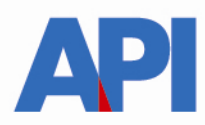

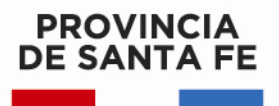

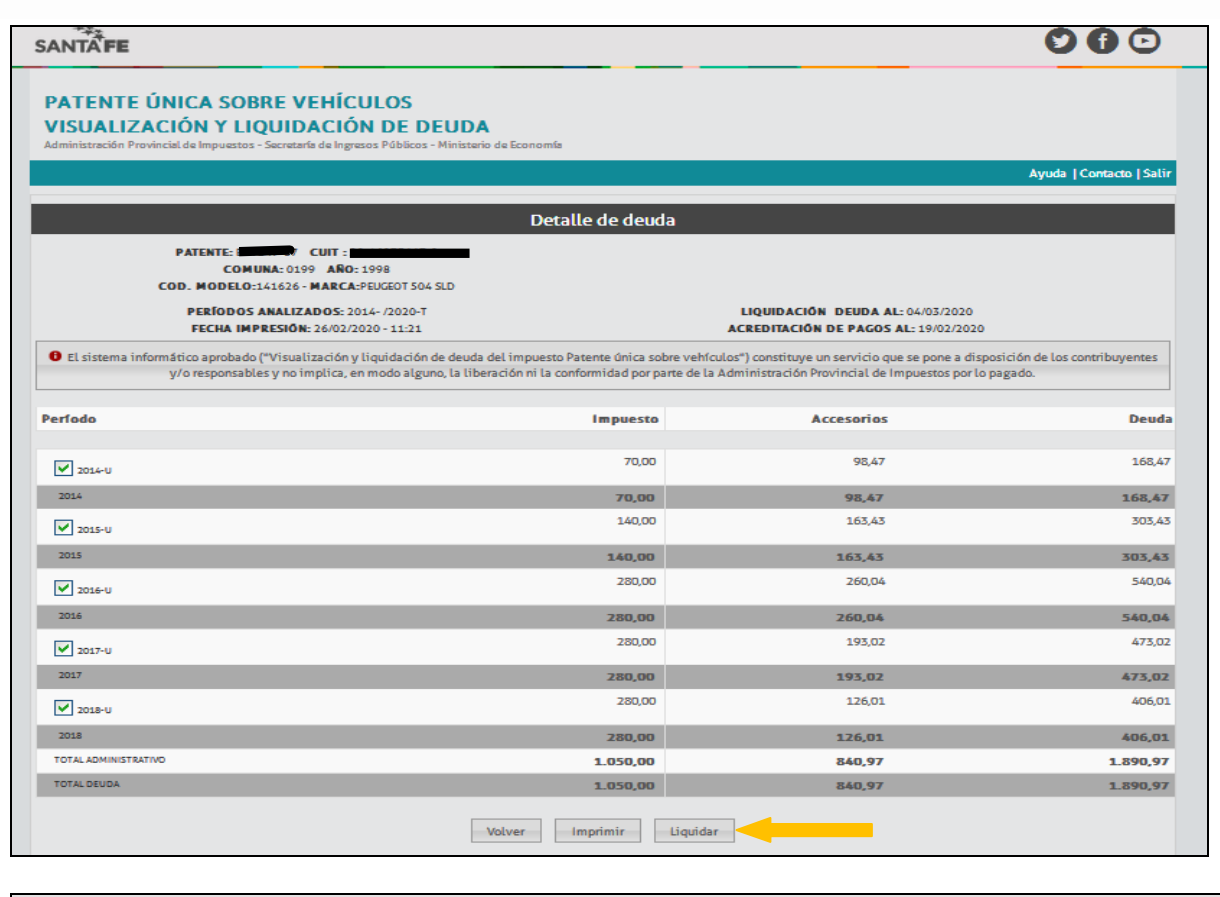

### SANTA FE

#### PATENTE ÚNICA SOBRE VEHÍCULOS VISUALIZACIÓN Y LIQUIDACIÓN DE DEUDA

.<br>a de Franciais

Ayuda | Contacto | Sa

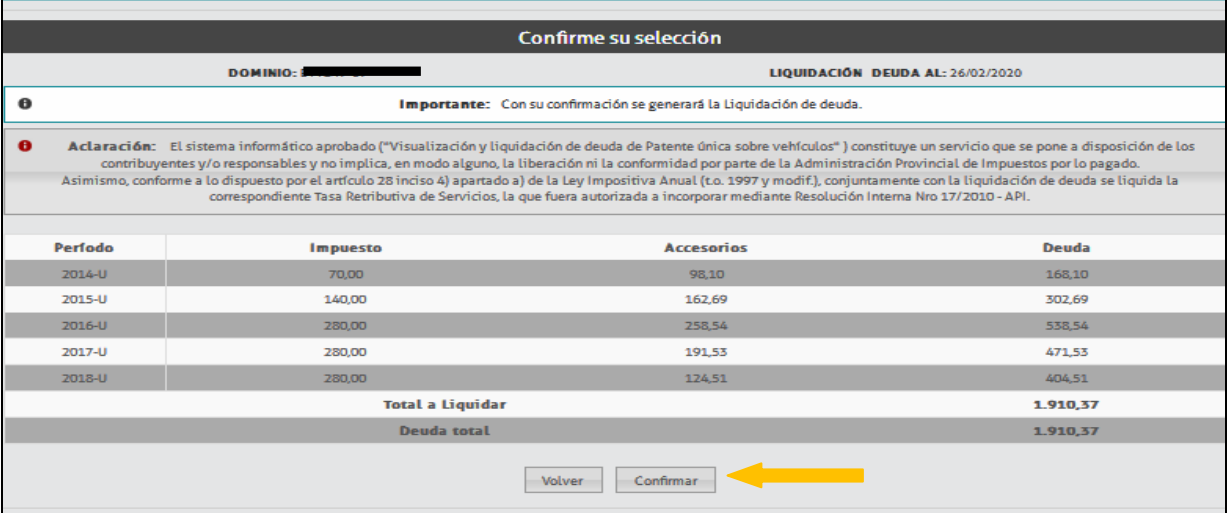

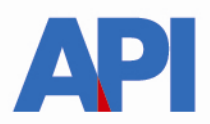

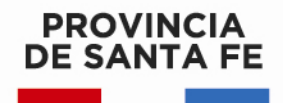

Lleva a la pantalla donde aparece el detalle de las liquidaciones y las opciones de pago:

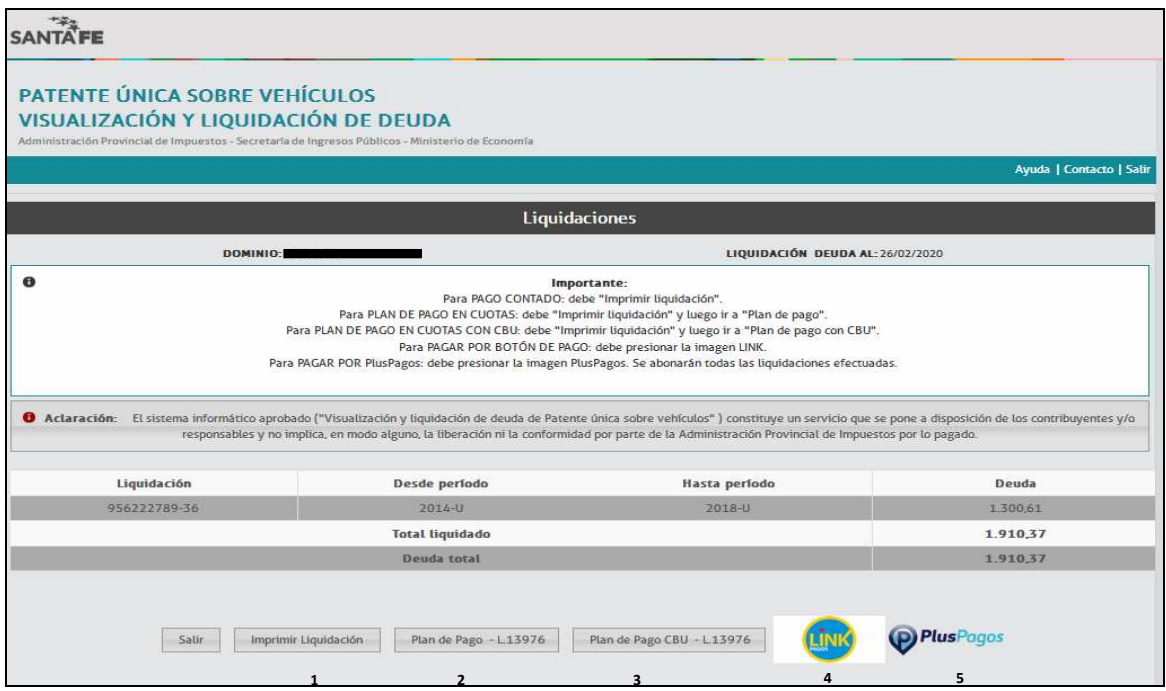

**1. Imprimir Liquidación: Para pago contado** (descuento del 70%), hacer clic en el botón **Imprimir liquidación** donde aparecerá la boleta con la deuda total, el número de liquidación, la fecha de vencimiento y el total a abonar con el descuento.

Se imprime para su posterior pago en los bancos habilitados y servicios autorizados hasta la fecha de su vencimiento. Transcurrido dicho plazo, la liquidación expirará debiendo generar otra.

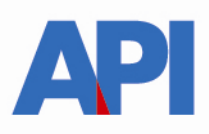

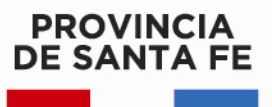

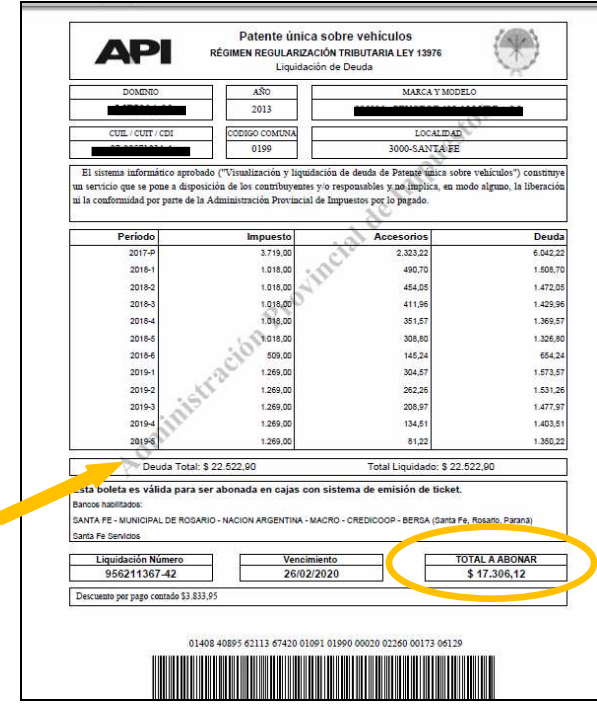

**2. Plan de Pago en cuotas sin CBU L.13976** hacemos clic en esa opción y nos deriva a la pantalla donde muestra la/s liquidación/es previamente seleccionada/s.

Hacer clic en Muestro Planes

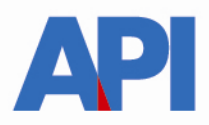

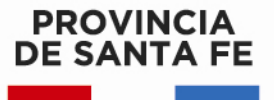

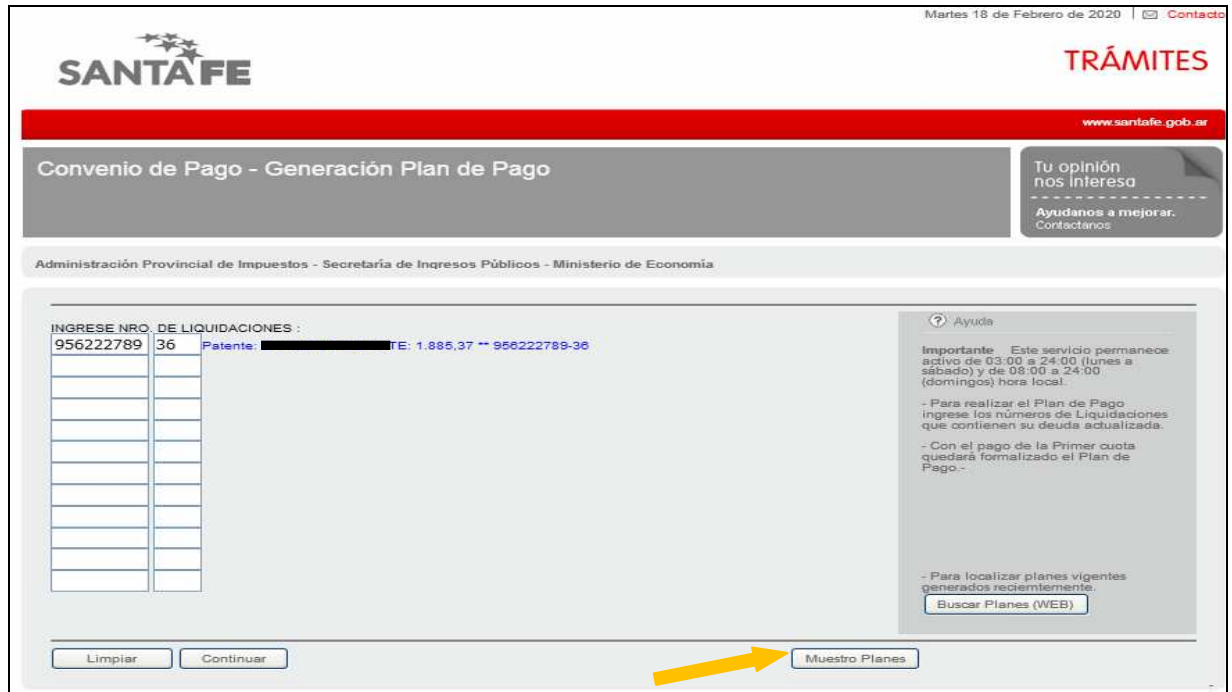

Muestra la pantalla para generar el plan de pago con la Ley 13976 y aceptamos

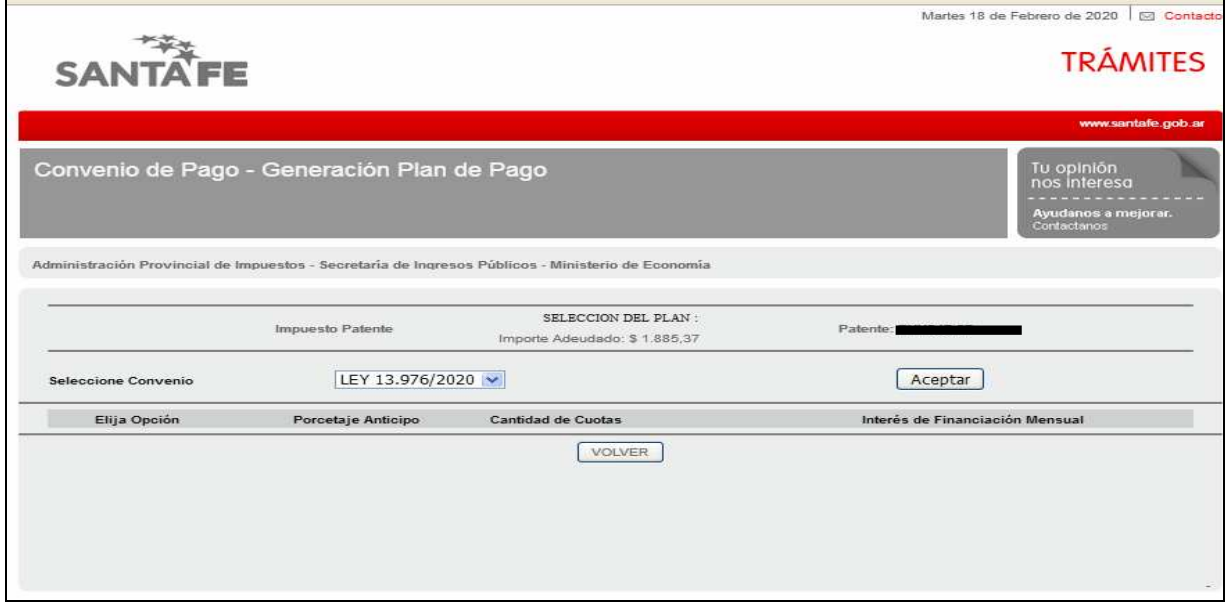

Aparece la pantalla donde podemos elegir la cantidad de cuotas con opciones: Opción 1- Hasta 12 cuotas, opción 2- Hasta 24 cuotas y opción 3- Hasta 36 cuotas. También visualizamos el interés de financiación mensual

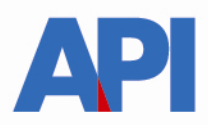

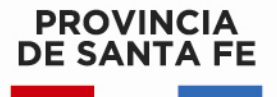

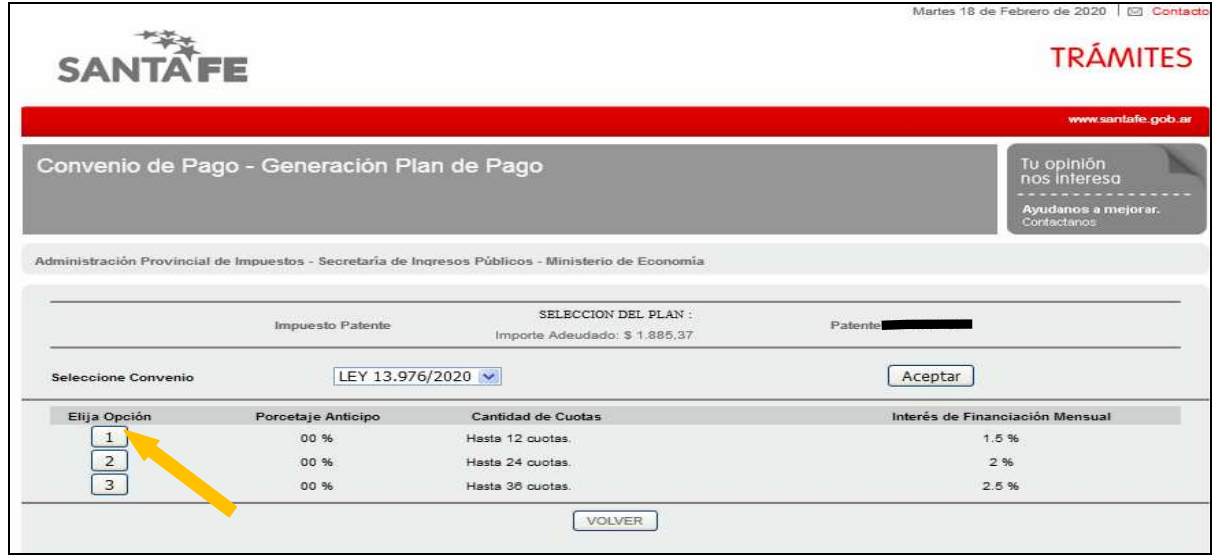

A modo de ejemplo seleccionamos la opción 1 y se despliega la siguiente pantalla y elegimos el plan de pago con las cuotas con el cual queremos abonar:

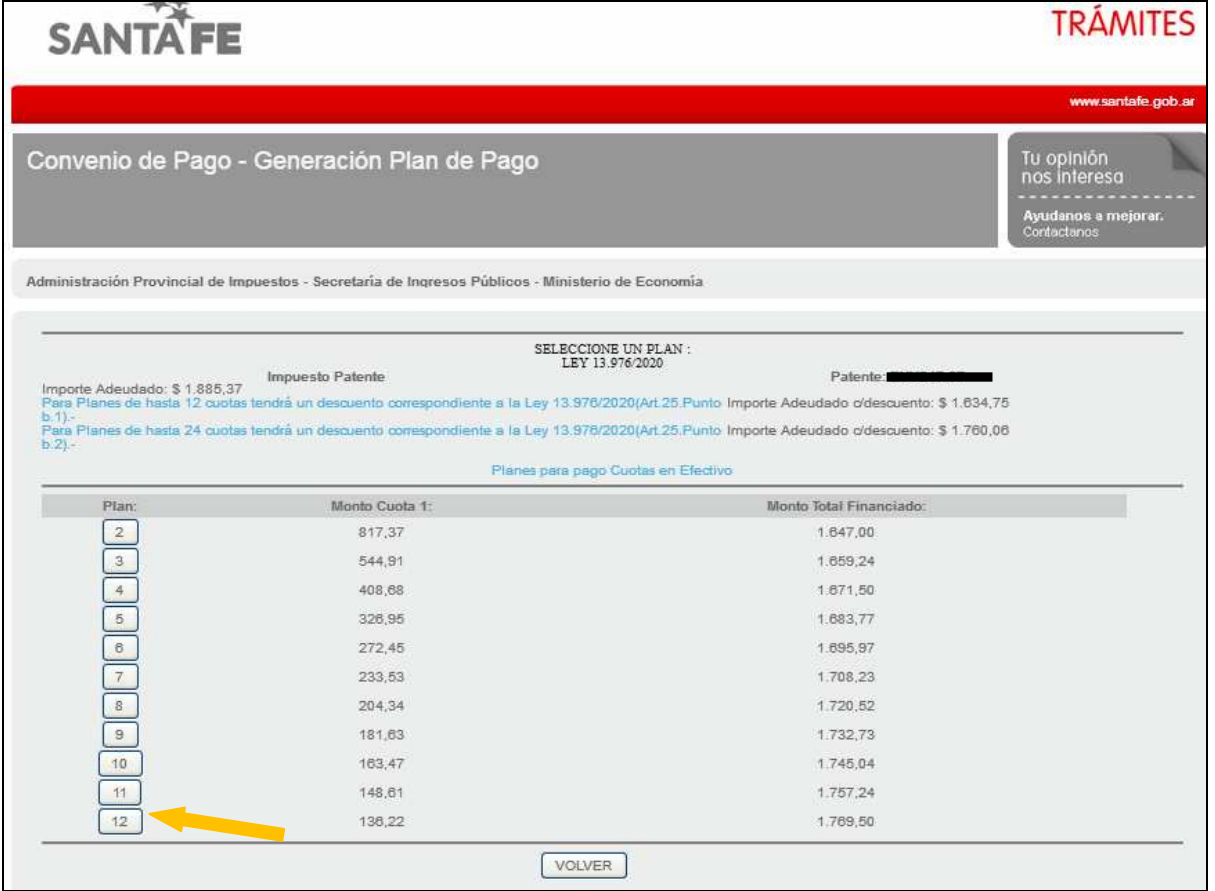

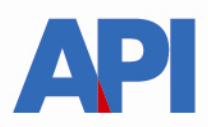

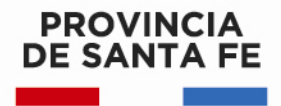

Vemos la cantidad de cuotas seleccionadas, el interés mensual, el monto de las cuotas y los vencimientos. Hacemos clic en Aceptar Plan de Pago

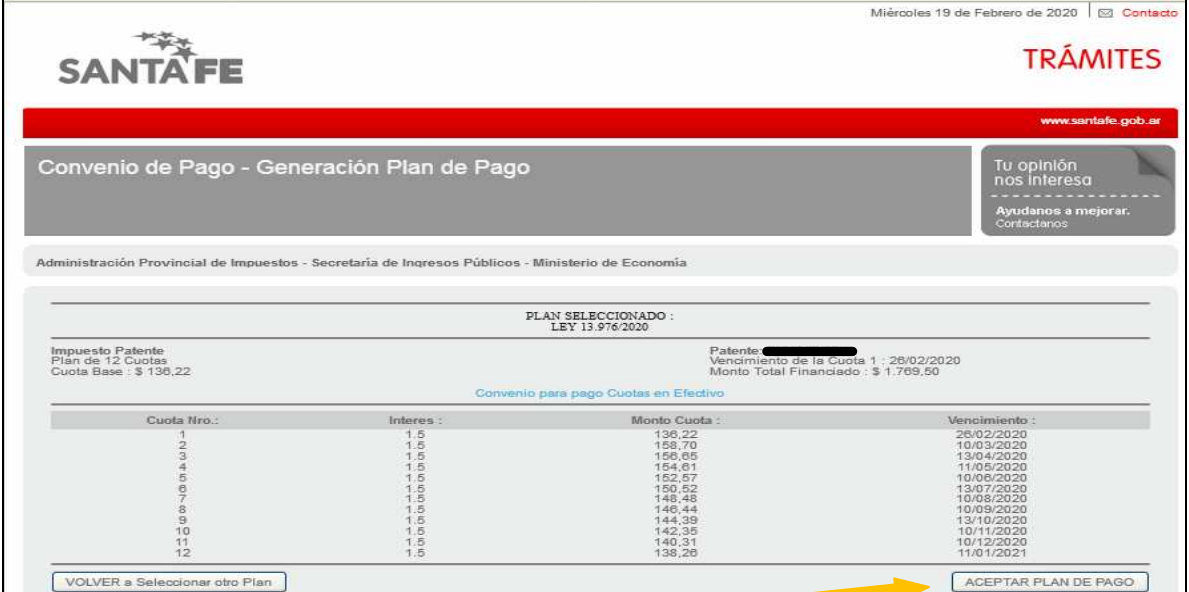

En la siguiente pantalla deberá incorporar los datos personales solicitados para registrarlos en nuestra base de datos y luego hacer clic en el botón CONFIRMAR PLAN DE PAGO

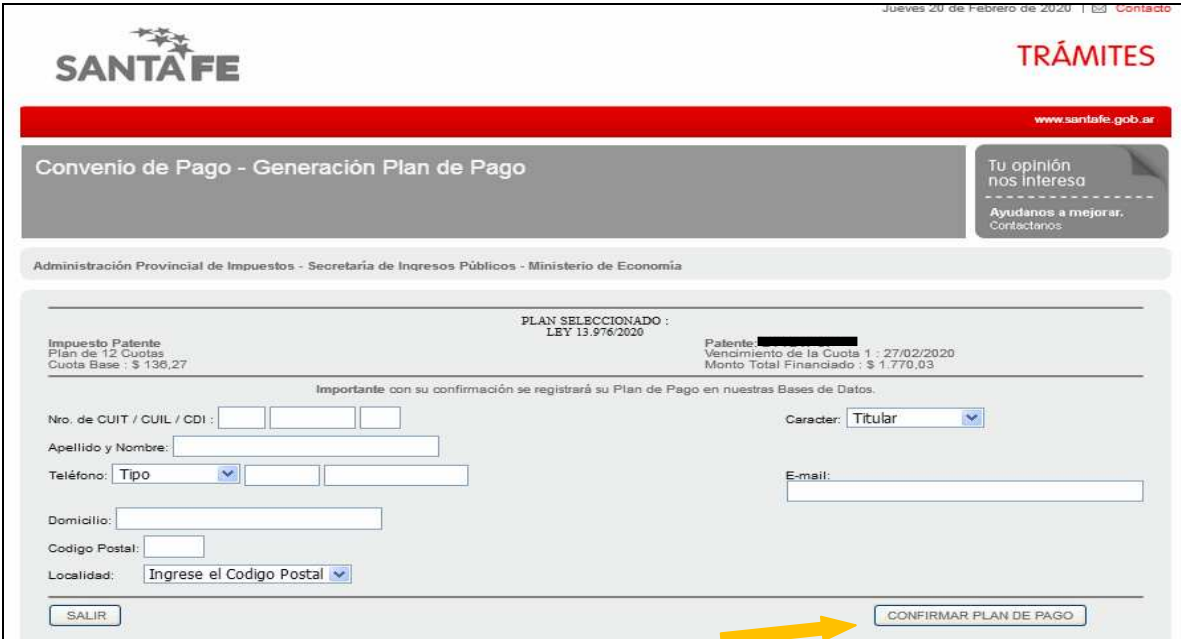

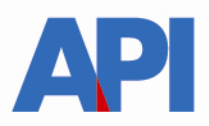

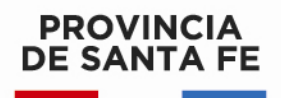

Confirmado el Plan se visualizarán las boletas del plan elegido con sus respectivos vencimientos, para ser abonadas en los bancos habilitados y servicios autorizados hasta la fecha de su vencimiento.

**3. Plan de Pago con CBU – L.13976,** primero debe hacer clic en el botón "Imprimir Liquidación" y con el número de liquidación que obtiene en ese primer paso debe hacer clic en el botón "Plan de Pago con CBU – L.13976". Al hacer clic, deriva a la siguiente pantalla en la cual se tiene que autenticar con Clave Fiscal de AFIP y estar adherido al servicio API-Santa Fe- Solicitud Plan de Pago

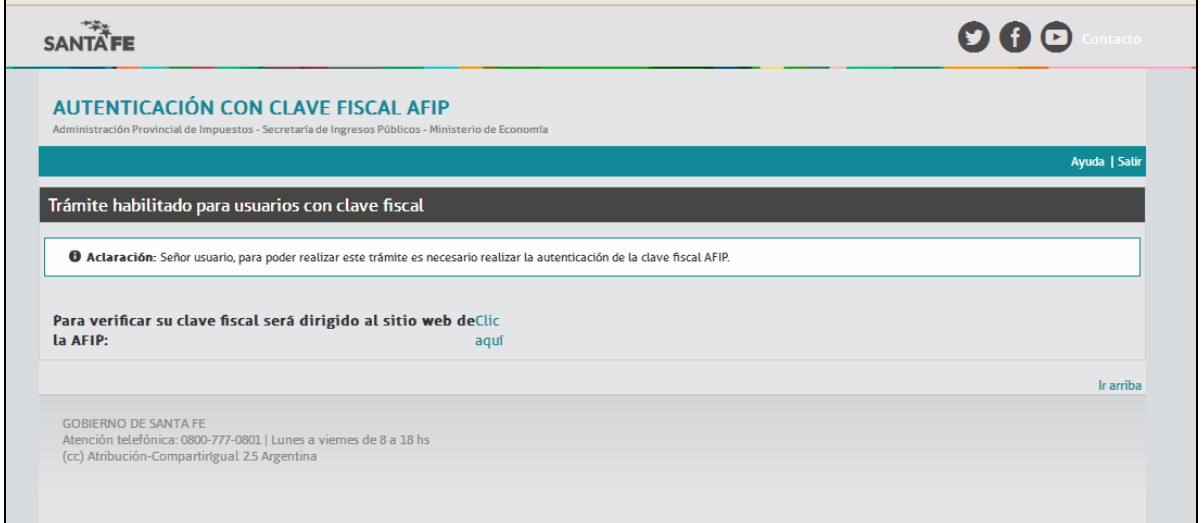

En el archivo siguiente encontrará el paso a paso para adherirse al servicio:

Alta de servicio en AFIP: API-SANTAFE-Solicitud Plan de Pago

Una vez adherido, se ingresa nuevamente a la pantalla anterior y continuar para la generación del plan de pago con las opciones descriptas anteriormente

**4. Para pagar por Botón de Pago (pago electrónico- sólo pago contado):**  debe hacer clic en la imagen LINK. Para ello deberá contar con una cuenta bancaria en pesos de un banco perteneciente a la Red Link y Clave de Home Banking.

Se selecciona el Banco, se carga el usuario y contraseña, se acepta y se deben seguir los pasos indicados en las pantallas.

Al confirmar la operación se cerrará la transacción y emitirá un ticket como

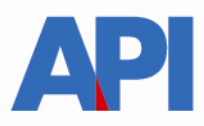

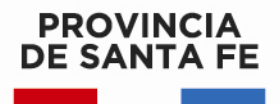

#### comprobante de pago.

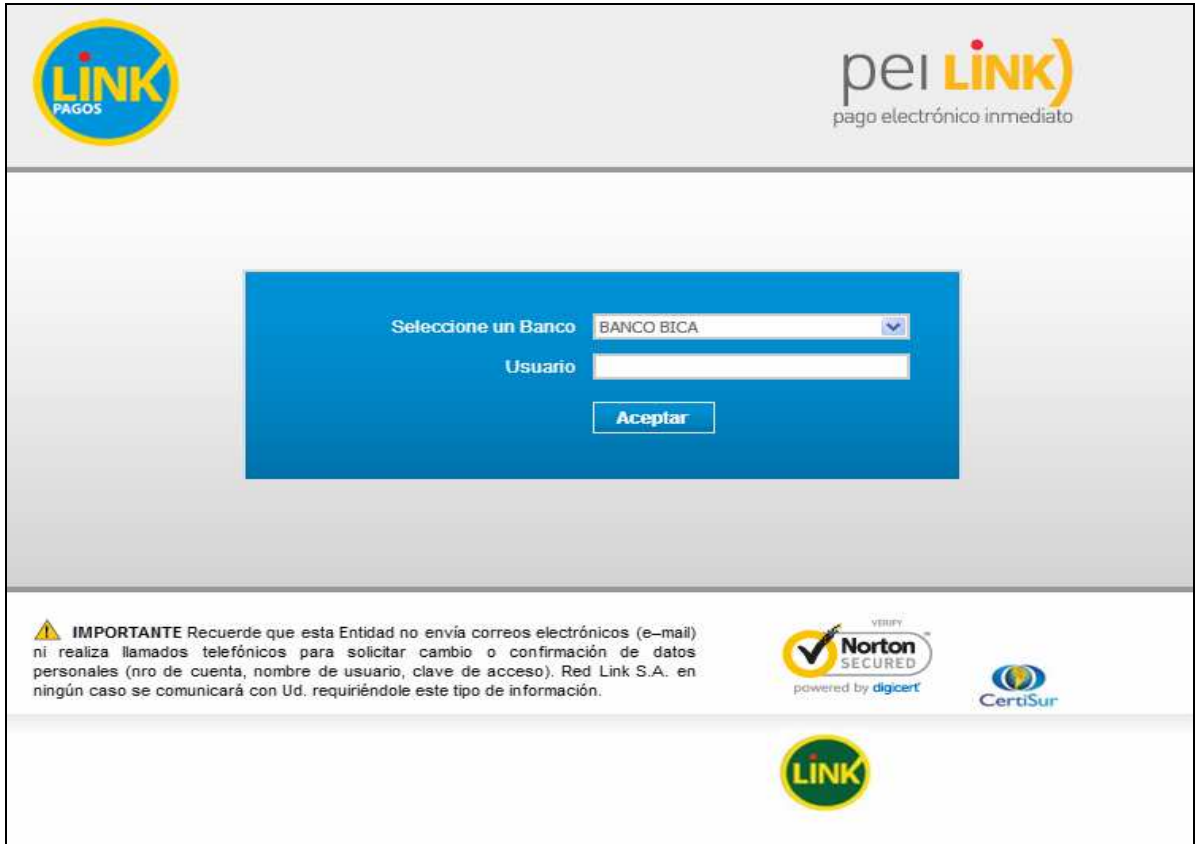

5**. Para pagar por PlusPagos** hacer clic en la imagen "PlusPagos" (sólo pago contado) y nos deriva a la siguiente pantalla, con el número de liquidación obtenida previamente. Para ello deberá contar con una tarjeta de débito y completar un formulario en línea con los datos de: titular de la tarjeta, número de documento, email, etc.

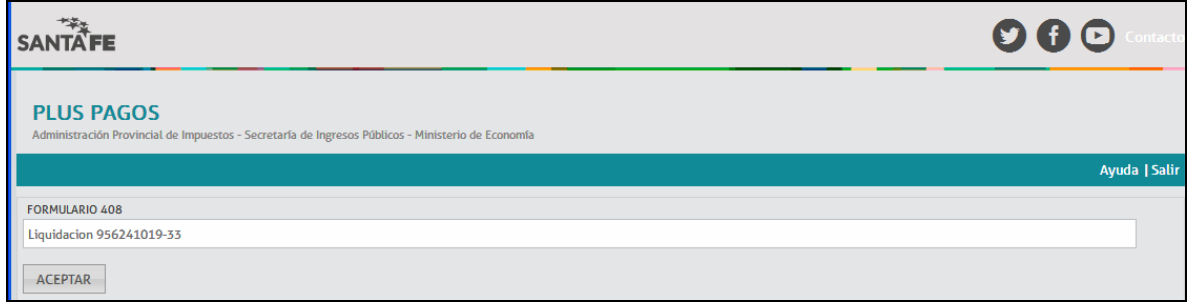

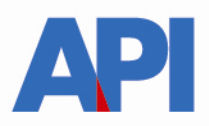

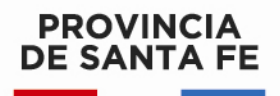

Al **Aceptar** la/s liquidación/es se habilita una pantalla con datos que el contribuyente deberá cargar. Entre los datos a completar se encuentra el número de la tarjeta de débito y un correo electrónico a donde el contribuyente recibirá, una vez que confirme el pago, una notificación informando que la operación se realizó e incluirá una copia del ticket correspondiente a la/s liquidación/es abonada/s.

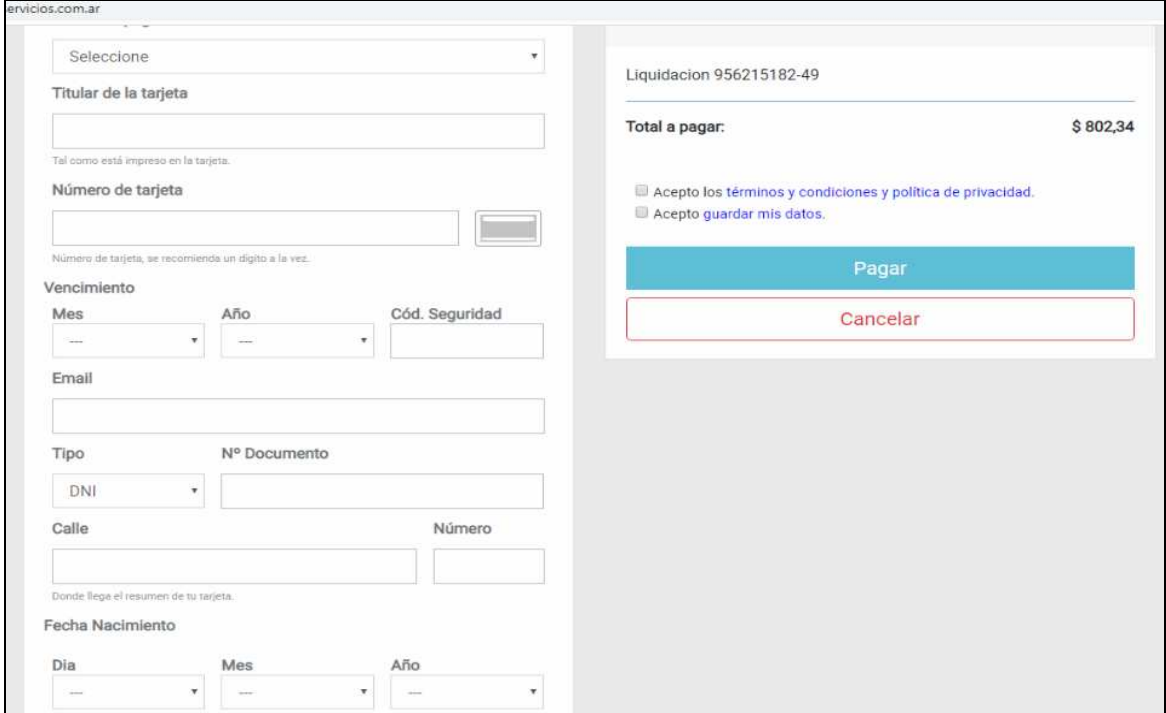